## **Add a Line On a PO Using a Change Request**

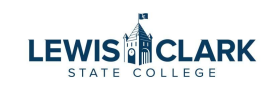

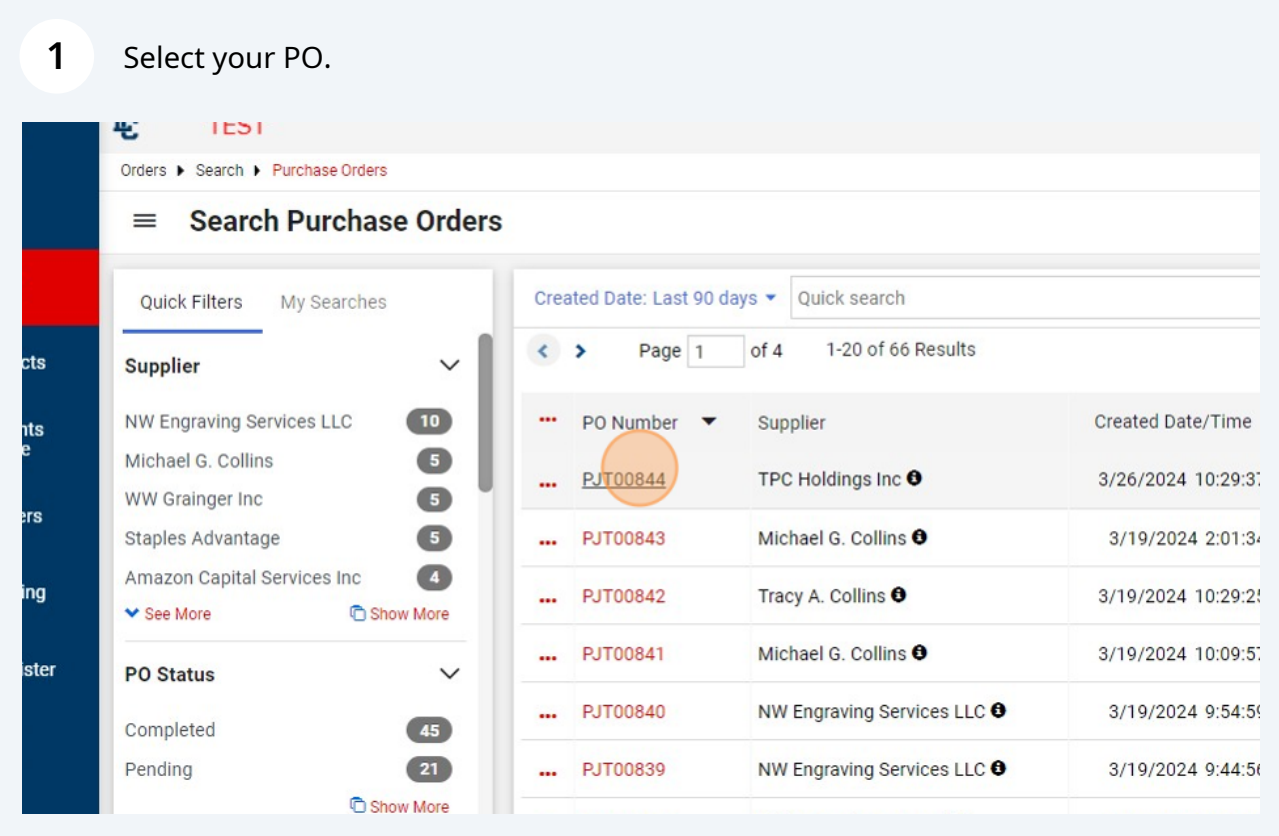

## Click "Change Requests."

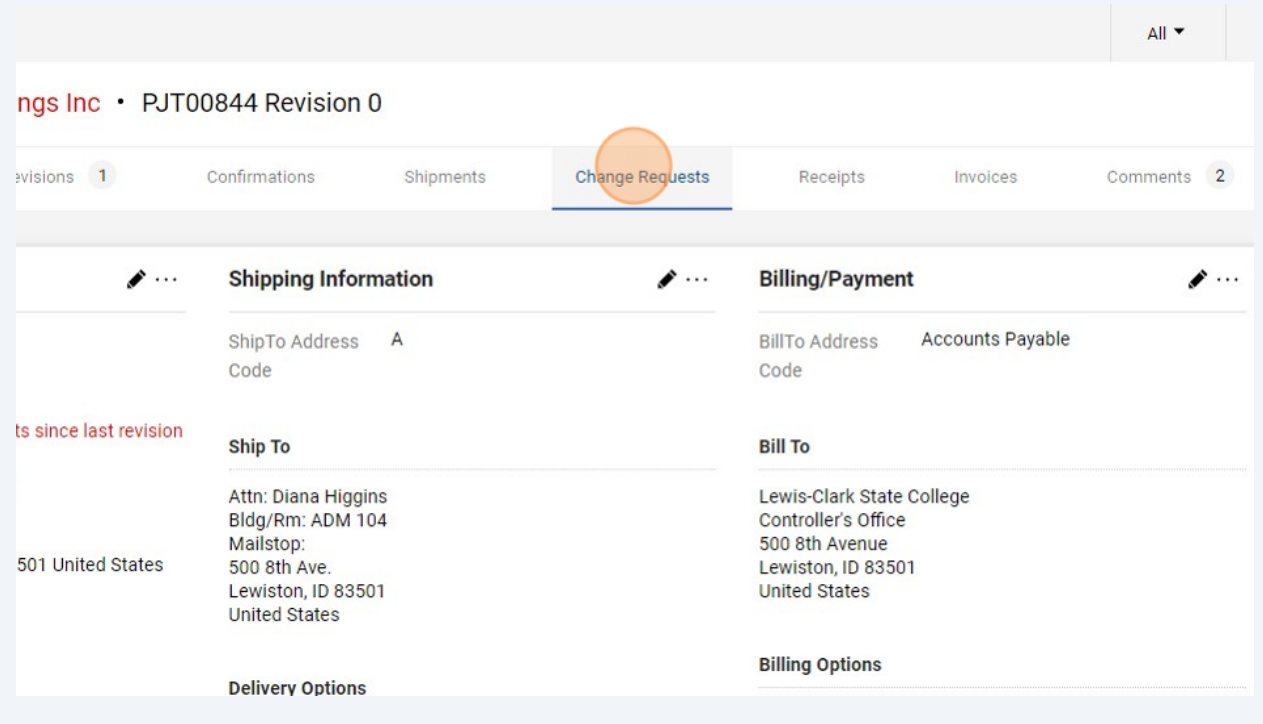

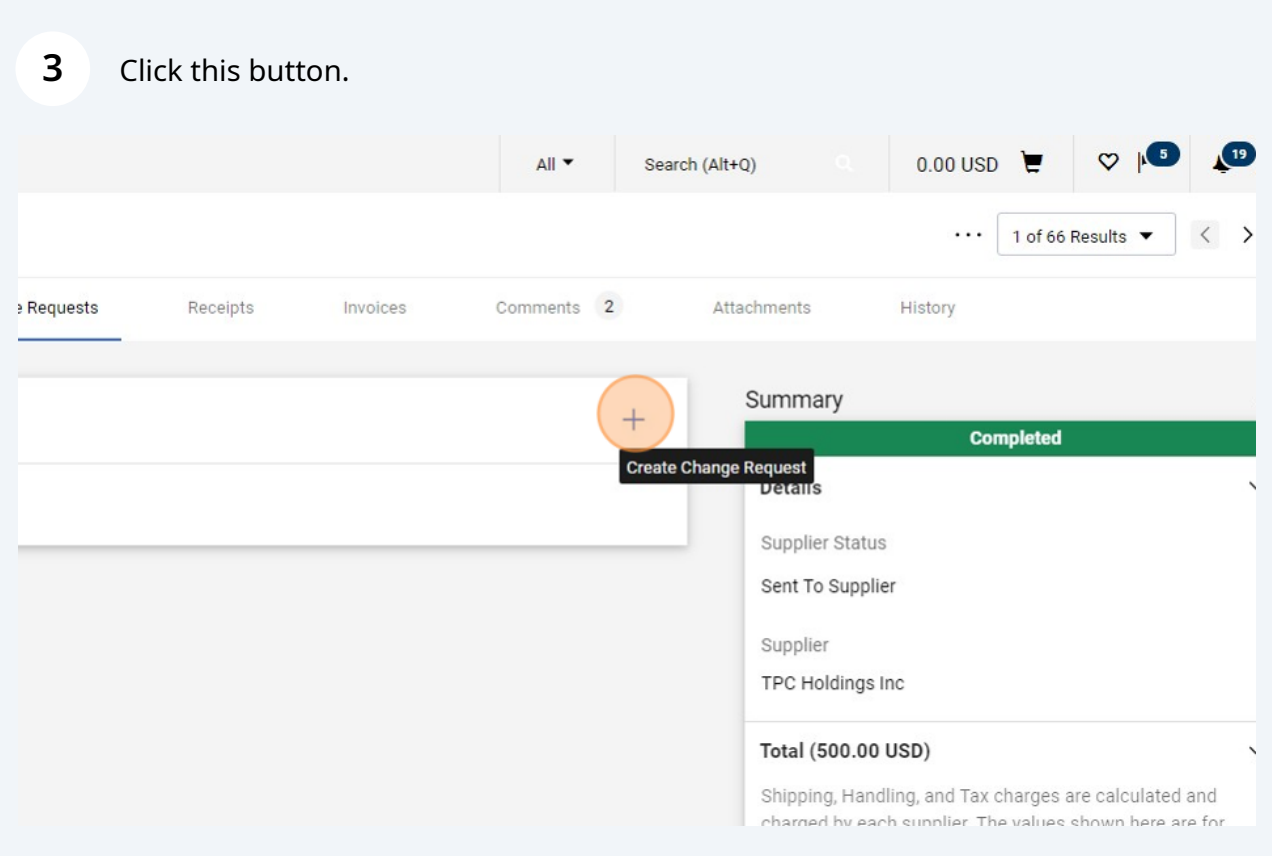

## Type in a brief explanation of change to be made.

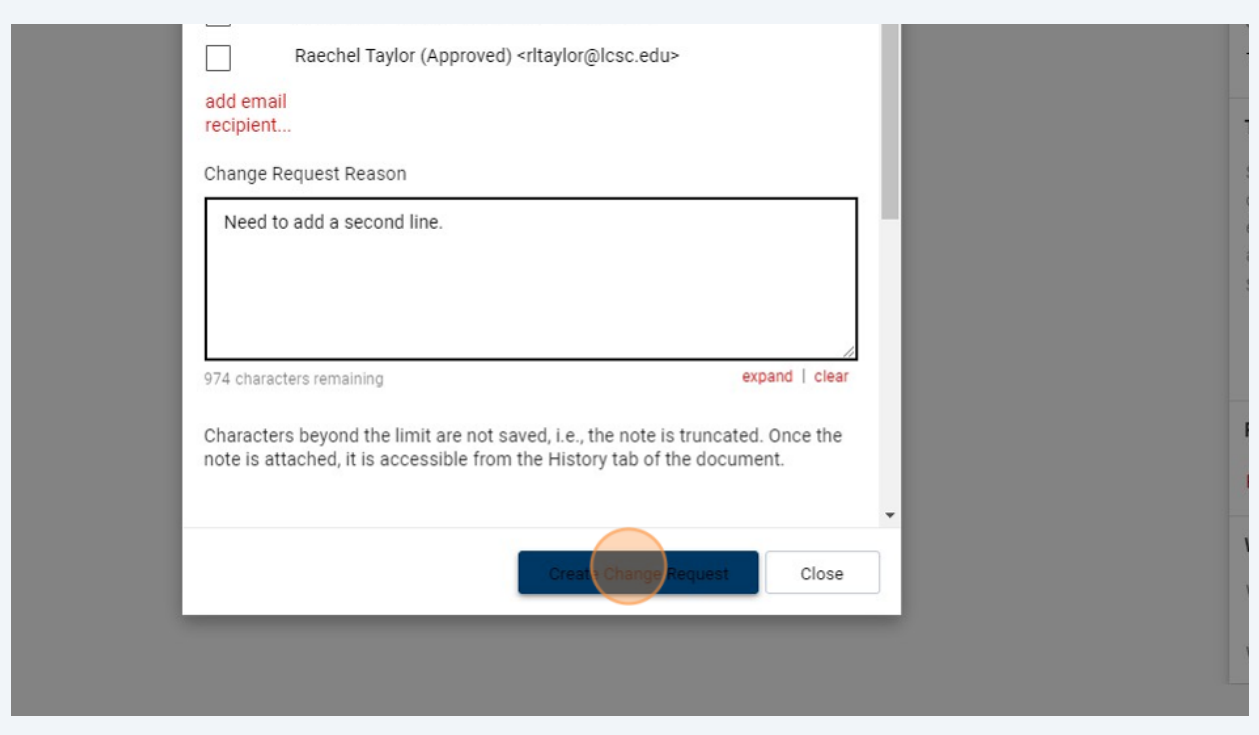

# Click the three dots here.

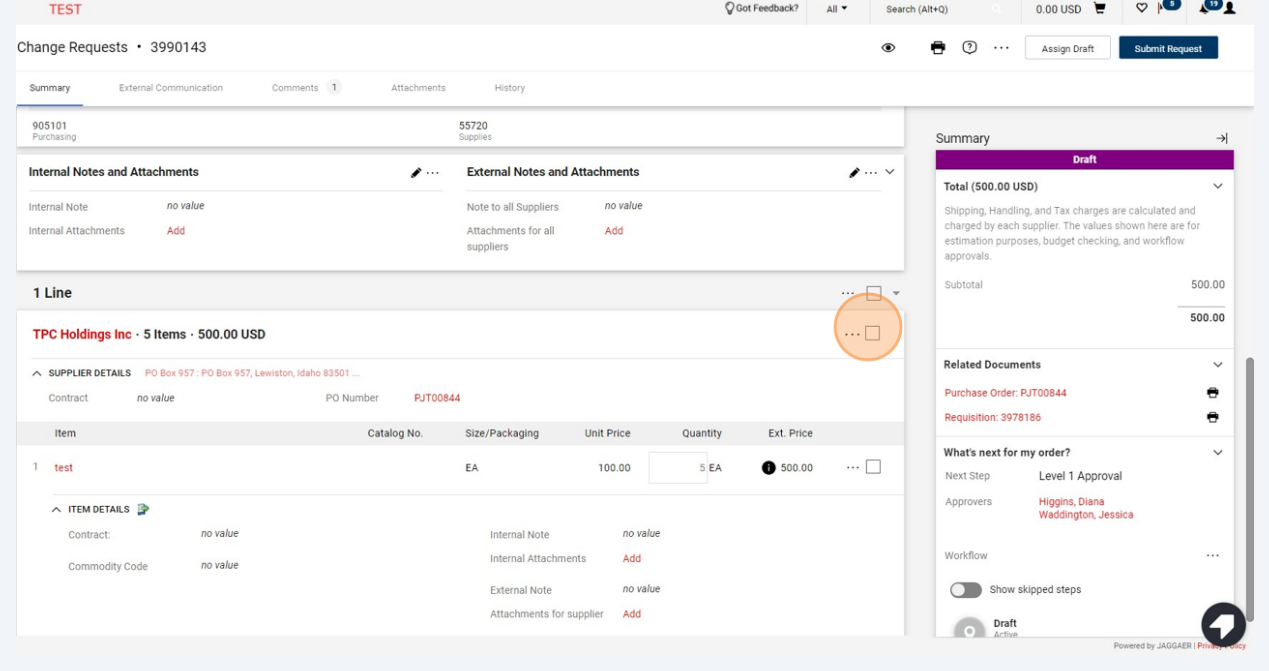

## Click "Add Non-Catalog Item"

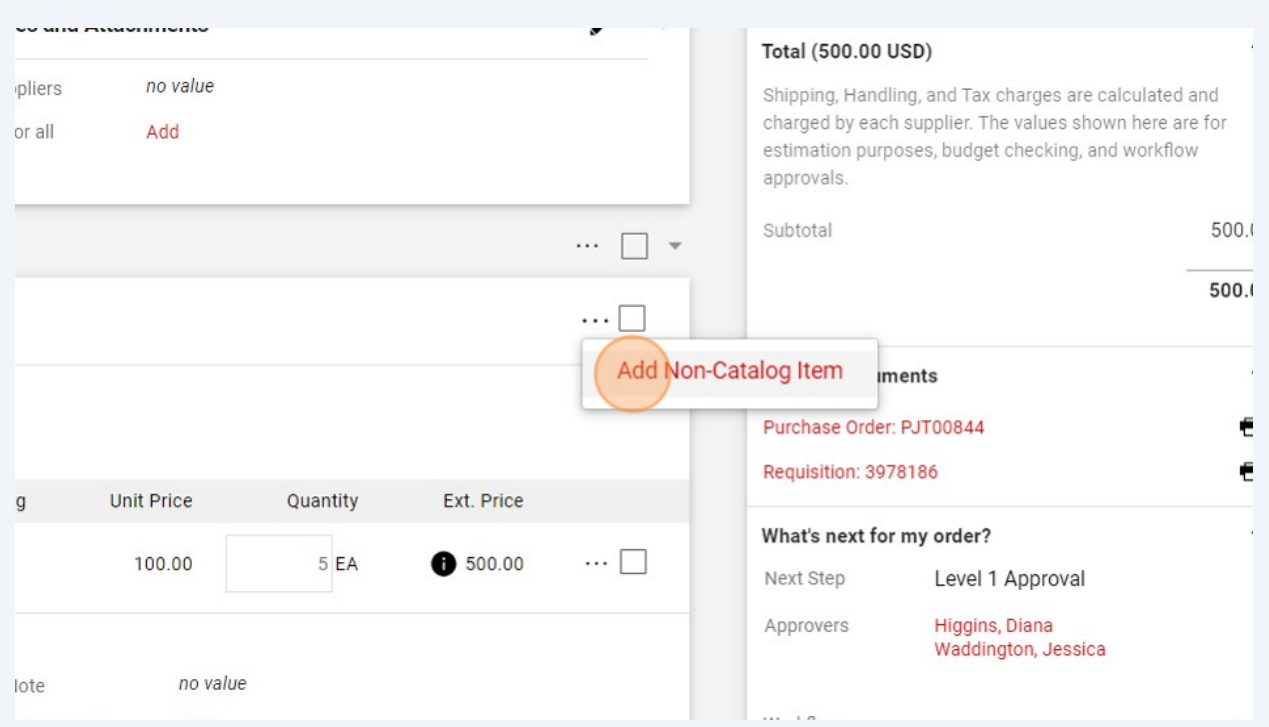

### Add the new line.

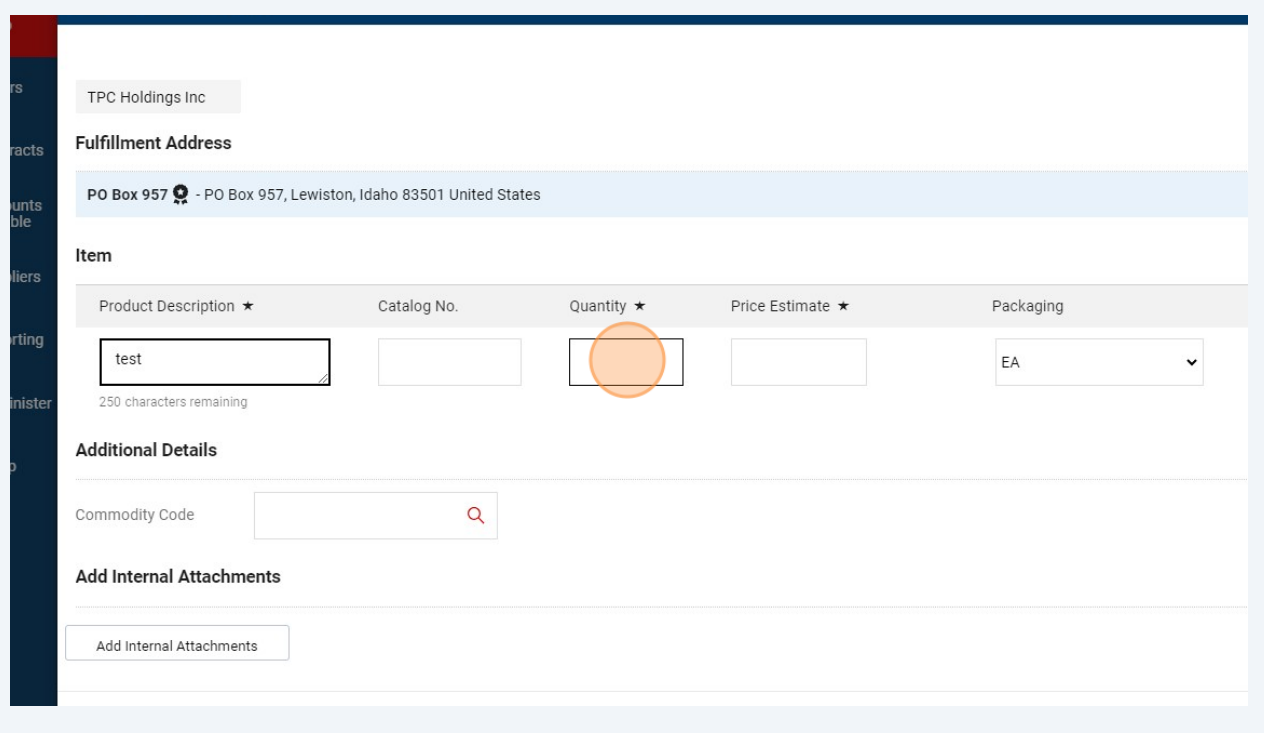

Click "Save"

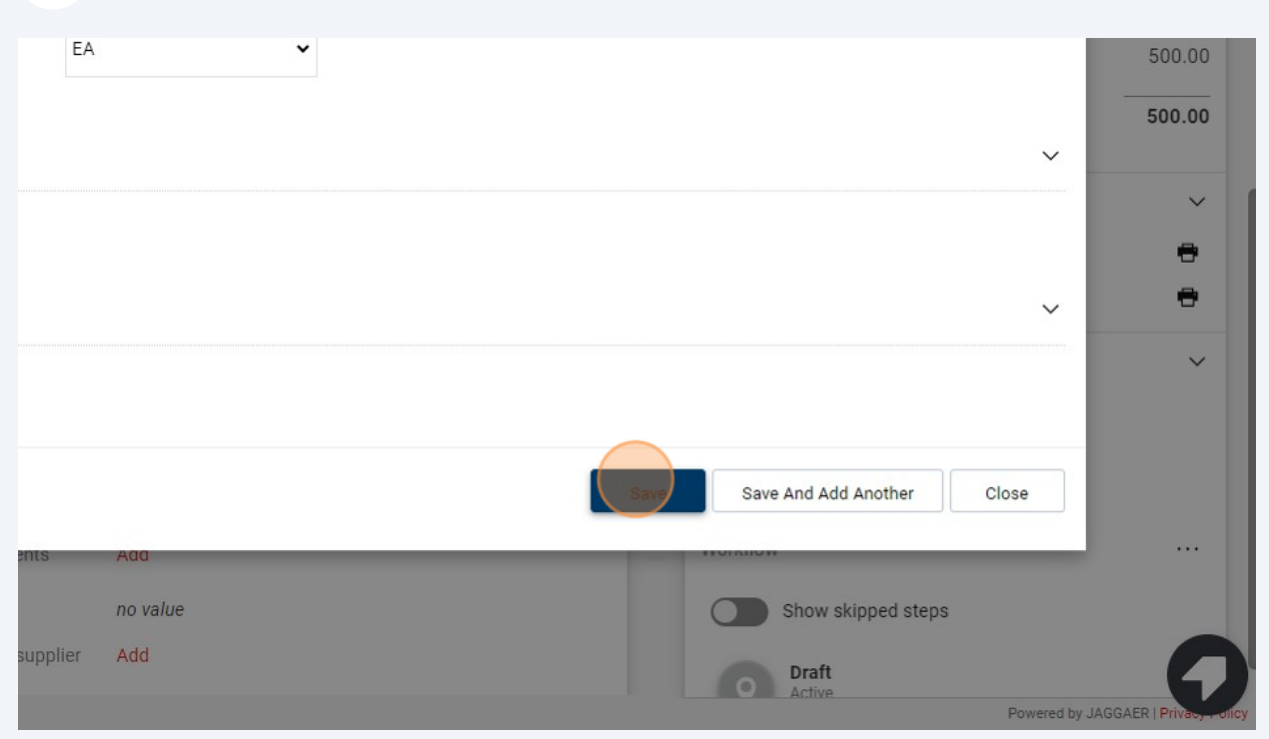

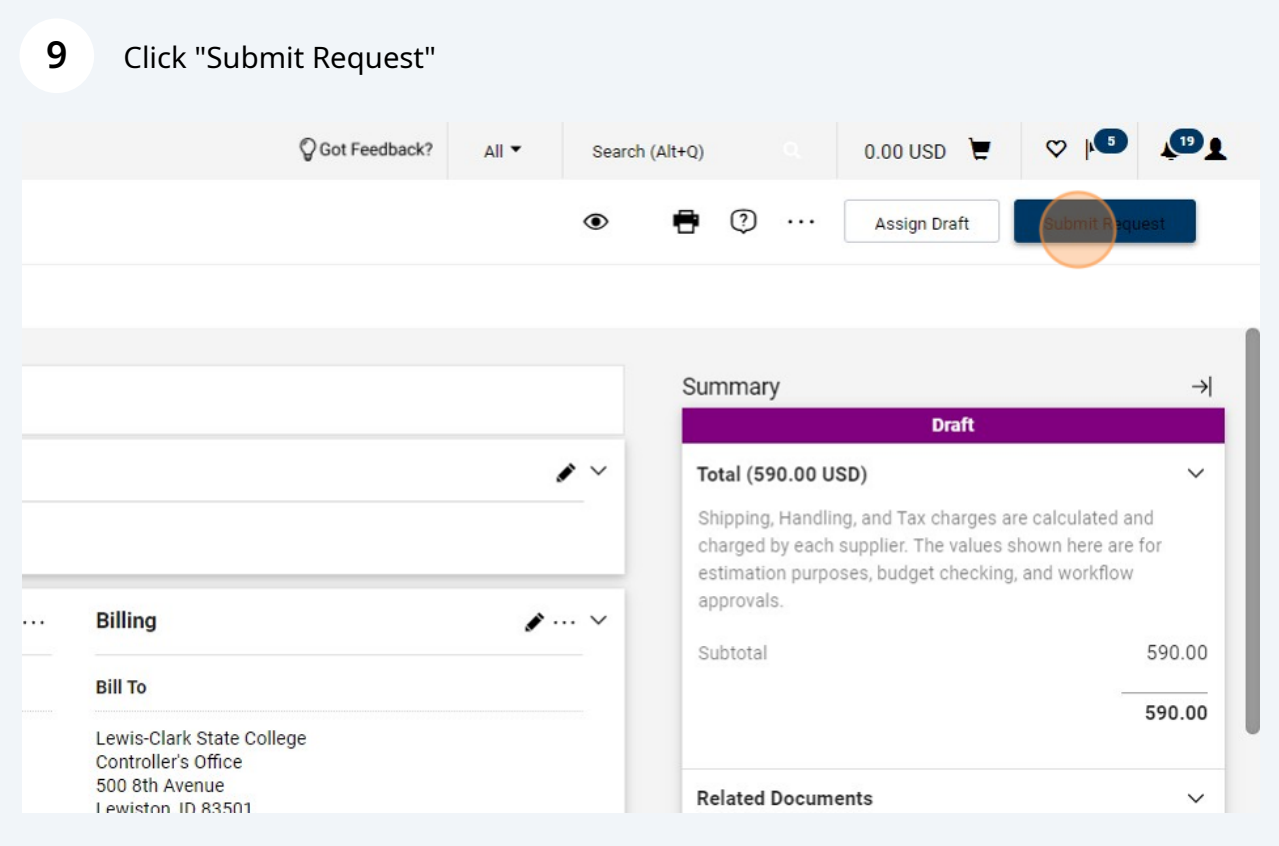

The added line can be viewed on the Change Request and will appear on the PO after approvals have been completed.

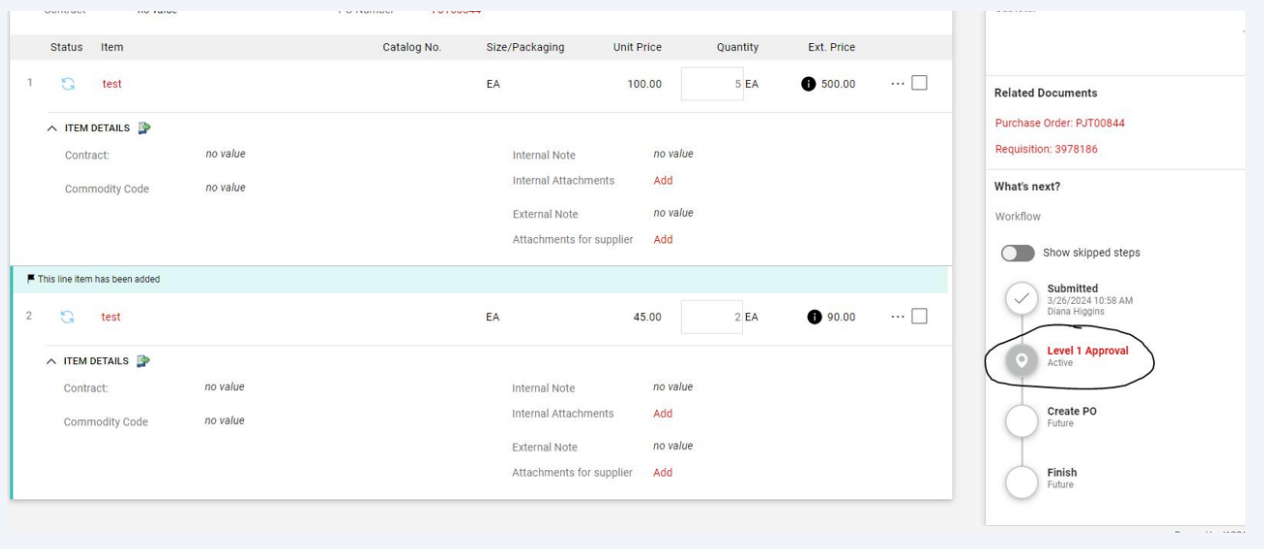